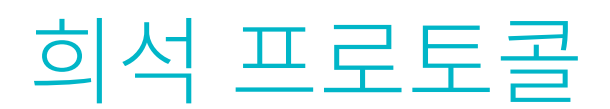

## **희석이 필요한 경우**

검사 값이 측정 가능 범위를 벗어났거나 검체에 간섭 물질(예: 약물)이 있어 비선형 결과나 유효하지 않은 결과를 야기했을 경우에만 희석을 진행 해야 합니다. Catalyst Dx\* 분석기는 자동 희석(분석기가 검체와 희석액을 자동으로 혼합)과 수동 희석(사용자가 분석기 밖에서 수동으로 희석) 을 지원합니다. Identify Sample(검체 식별) 화면에서 올바른 옵션을 선택합니다.

## **수동 또는 자동 희석 실행**

## 중요: 전해질, NH3, PHBR, TT4, SDMA, PROG, BA, FRU 항목 검사와 전혈 검체에서는 수동 또는 자동 희석을 진행할 수 없습니다. CRP에 서 자동 희석은 진행할 수 없지만 수동으로는 희석 실행 가능합니다.

- 1. IDEXX VetLab Station에 환자 정보를 입력합니다(자세한 내용은 *IDEXX VetLab\* Station* 사용자 가이드의 "검체 분석"장 참조).
- 2. Catalyst Dx 홈 화면의 Pending(검사 대기) 목록에 환자 이름이 나타나면, 환자 이름을 선택한 다음 **Select**(선택)를 누릅니다.
- 3. Sample Type(검체 유형)(**전혈**, **혈장**, **혈청**, **소변** 또는 **기타**)을 선택합니다.
- 4. 원하는 희석 옵션을 선택합니다.

**자동 희석 실행 방법:** 

a. **Automated**(자동)를 선택하고 위/아래 화살표를 사용하여 원하는 희석배수(총비율)를 지정합니다.

- b. **Next**(다음)를 누릅니다.
- c. 팁/희석액 서랍을 엽니다. 자동 희석 실행이 진행 중일 때 서랍을 열지 마십시오.
- d. 팁 서랍을 완전히 채웁니다.
- e. 왼쪽 원형 컵 홀더에 빈 검체 컵을 장착합니다.
- f. 희석액(0.9% 식염수) 300 µL가 들어있는 검체 컵을 오른쪽 원형 컵 홀더에 장착합니다(검체 컵은 홀더 안에 쉽게 맞아야 함).
- g. 팁/희석액 서랍을 닫습니다.
- h. **Load**(장착)를 누릅니다.
- i. 검체 서랍에 슬라이드를 장착합니다.

**참고:** 희석이 필요한 슬라이드만 장착합니다. 전체 클립을 장착하지 마십시오.

## **또는**

**수동 희석 실행 방법:**

- a. **Manual**(수동)을 선택하고 위/아래 화살표를 사용하여 원하는 희 석배수(총비율)를 지정합니다. 특별히 추천 비율이 없으면, 1:1 희 석으로 시작하는 것이 좋습니다.
- b. **Next**(다음)를 누릅니다.
- c. 희석하려는 검체량을 정확하게 측정하여 이를 검체 컵에 분주합니 다. 그런 다음, 원하는 양의 희석액(0.9% 식염수)을 정확하게 측정 하여 검체가 있는 검체컵에 분주합니다.
- d. 검체와 희석액을 완전히 혼합하여 혼합된 검체에 기포가 없게 합 니다.
- e. 검체 서랍에 검체와 슬라이드를 장착합니다. **참고:** 희석이 필요한 슬라이드만 장착합니다. 전체 클립을 장착하 지 마십시오.
- 5. **Run**(실행)을 누릅니다. Catalyst Dx 분석기는 환자 검체를 자동으로 검 사하기 시작하고 희석배수를 곱하여 결과를 보고합니다.
- 6. 메시지가 표시되면 희석액 서랍에서 검체 컵을 제거(및 폐기)합니다.

수동 희석 용량은 예시일 뿐입니다. 혼합된 검체는 겁체 컵에 최대 300 µL 분 주합니다. 검체 비율 + 희석액 비율 = 총비율(희석배수)

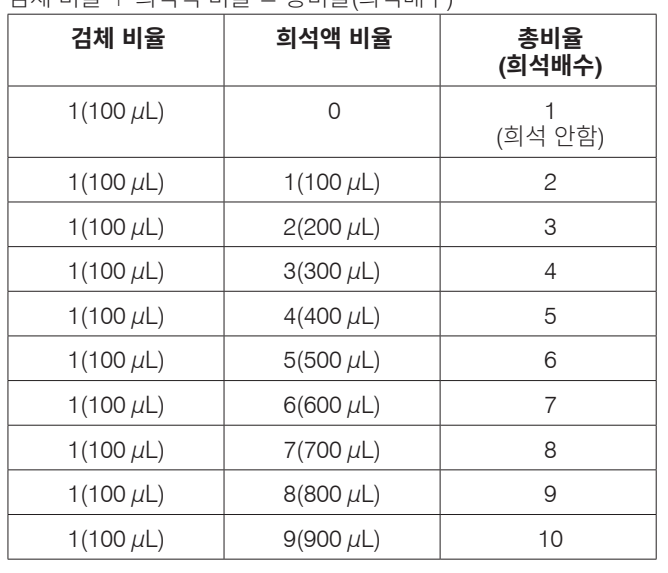

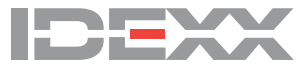